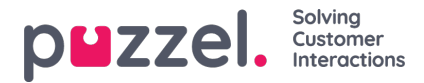

## **Asiakaspalvelijoiden tuominen ja vieminen**

## **Tuonti**

Suosittelemme tekemään asiakaspalvelijoiden viennin ennen kuin yrität niiden lataamista, jotta saat käyttöösi esimerkin siitä, kuinka tuontitaulukko tulisi määrittää.

Kun haluat tuoda asiakaspalvelijat tiedostosta, napsauta näytön oikeassa alakulmassa olevaa oranssia +-kuvaketta ja napsauta sitten ylöspäin osoittavaa nuolta.

Jos käyttäjällä on tuontitiedostossa SISÄINEN TUNNUS (INTERNAL ID), kyseisen käyttäjän tiedot päivitetään tuonnin yhteydessä. Ilman tunnusta olevat käyttäjät tuodaan järjestelmään uusina käyttäjinä.

## **Tuo tiedosto**

- 1. Napsauta näytön oikeassa alakulmassa olevaa rubiininpunaista +-kuvaketta ja napsauta sitten ylöspäin osoittavaa nuolta.
- 2. Jos ladattava tiedosto sisältää otsikot, merkitse valintaruutu File Has Header Row (Tiedostossa on otsikkorivi).

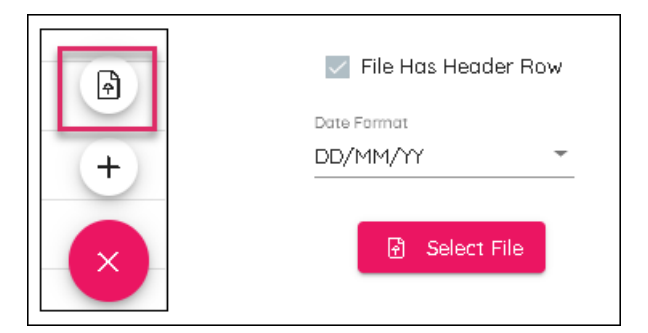

- 3. Valitse tuontitiedostossa käytetty päivämäärän muoto.
- 4. Napsauta Select File (Valitse tiedosto), siirry ladattavaan tiedostoon ja valitse oikea erotin (Delimiter): pilkku (Comma) .csv-tiedostolle tai sarkain (Tab) .txt-tiedostolle.
- 5. Tuo tiedot näyttöön napsauttamalla näytön oikeassa alakulmassa Next (Seuraava).
- 6. Otsikoita voidaan muuttaa tarvittaessa. Työvuoroja, kiertoja, taitoja ja tiimejä ei voida ladata järjestelmään tuomalla.
- 7. Napsauta Next (Seuraava). Tiedosto päivittyy, ja jos virheitä ei ole, napsauta Complete (Valmis).

## **Vienti**

Kun haluat viedä asiakaspalvelijat, napsauta näytön oikeassa alakulmassa olevaa EXPORT (VIE) -painiketta. Tiedot latautuvat ja avautuvat selaimessasi, ja ne voidaan avata .csv-tiedostona.